ArcMAP で画像処理:クロロフィル-a 分布画像の期間合成画像(コンポジット)を作る。

1.データの準備

「低解像度国境シェープファイル」と「クロロフィル-a データ」を、D:ドライブ¥TEMP へダウン ロードし、同じ場所へ解凍する。MODISchl の内容は、5 日間合成画像×6 期間である。

2.ArcMAP の設定

「カスタマイズ」→「エクステンション」を選択し、「Spatial Analyst」を機能させる。

3.国境線の表示

「ファイル」→「データの追加」から、D:¥TEMP¥WorldCoast から、country.shp を追加する。 4.衛星データの表示と拡大

「ファイル」→「データの 追加」から、D: ¥ TEMP ¥MODISchl の 5 期間の Tiff ファイルを順次追加する。画 像の高速表示のためのピラ ミッドを構築する。

右の図のように、レイアウ

トビューモードにおいて、衛星画像を拡大する。

- 5.ラスター演算
	- ① 演算結果を確認するため、画像のレイヤーを非表示とする。
	- ② Spatial Analyst とラスタ演算の表示

「ArcToolbox」→「Spatial Analyst ツール」→「マップ代数演算」→「ラスタ演算」を選択する。

③ 最小値識別

クロロフィル-a 濃度の最小値は 0.01mg/m3である。演算式において 0.01mg/m<sup>3</sup> と等しいか、より 大きい画素を特定し、平均処理時の適用画素を識別する。演算式は、条件の判断結果であり 0 か 1 であ り、0 か 1 の値である。

- ・ 演算領域に演算式を入力する。
- 「出力ラスタ」に、「D:¥TEMP¥Chlorophyll-a¥No〇」と出力ファイル名を入力する。

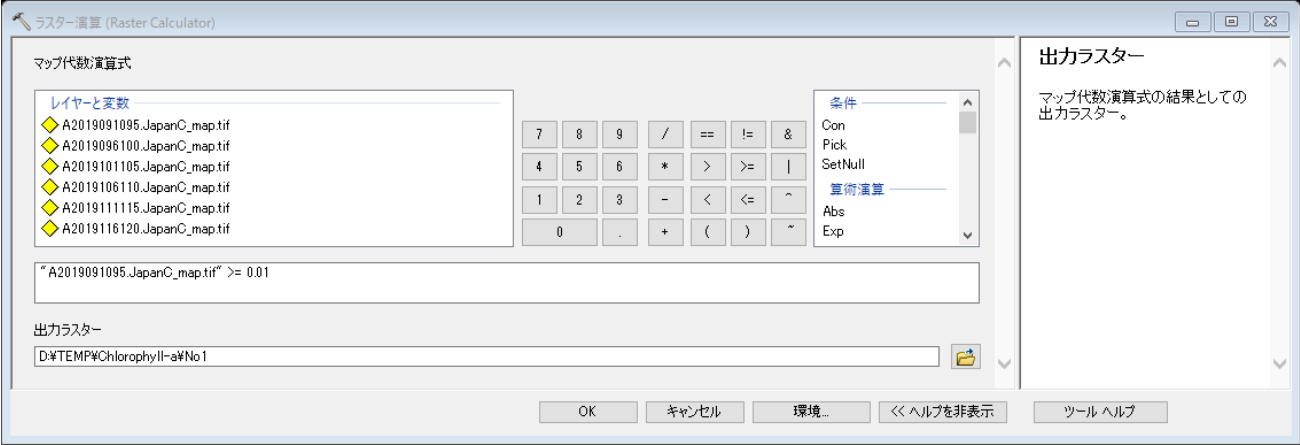

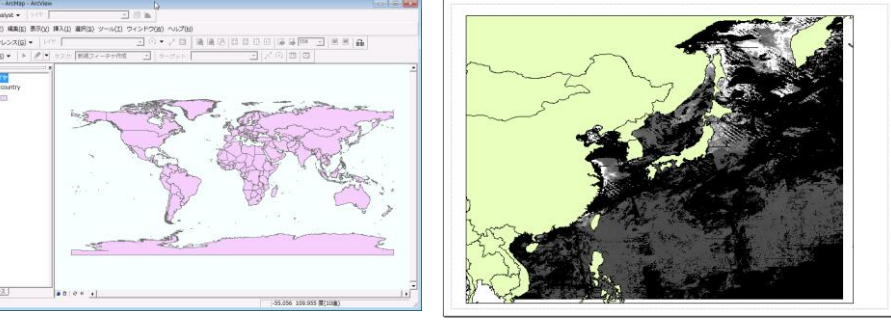

- **"** A2019091095.JapanC\_map.tif" >=  $0.01$   $\rightarrow$  No1 **"** A2019096100.JapanC\_map.tif" >=  $0.01$   $\rightarrow$  No2 **"** A2019101105.JapanC\_map.tif" >=  $0.01$   $\rightarrow$  No3 **"** A2019106110.JapanC\_map.tif" >=  $0.01$   $\rightarrow$  No4 **"** A2019111115.JapanC\_map.tif"  $>= 0.01$   $\rightarrow$  No5 **" A2019116120.JapanC\_map.tif" >= 0.01 → No6**
- 
- この結果、0 と 1 の 2 値化された画像が出力される。

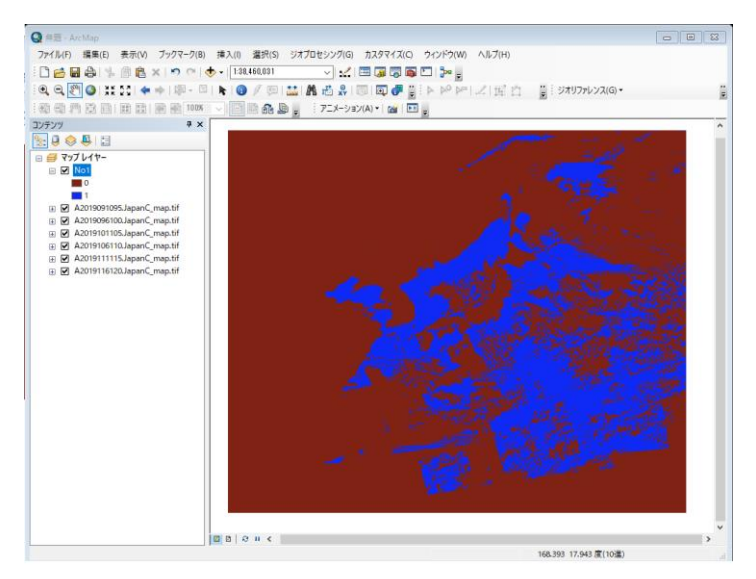

④ 平均処理

平均値を次式で求める。それぞれのデータの内、>=0.01mg/m<sup>3</sup> の条件を満たす画素のみを加算す る。さらに、>=0.01mg/m<sup>3</sup> の条件を満たす画素数の総和で割り算をし、平均値を求める。

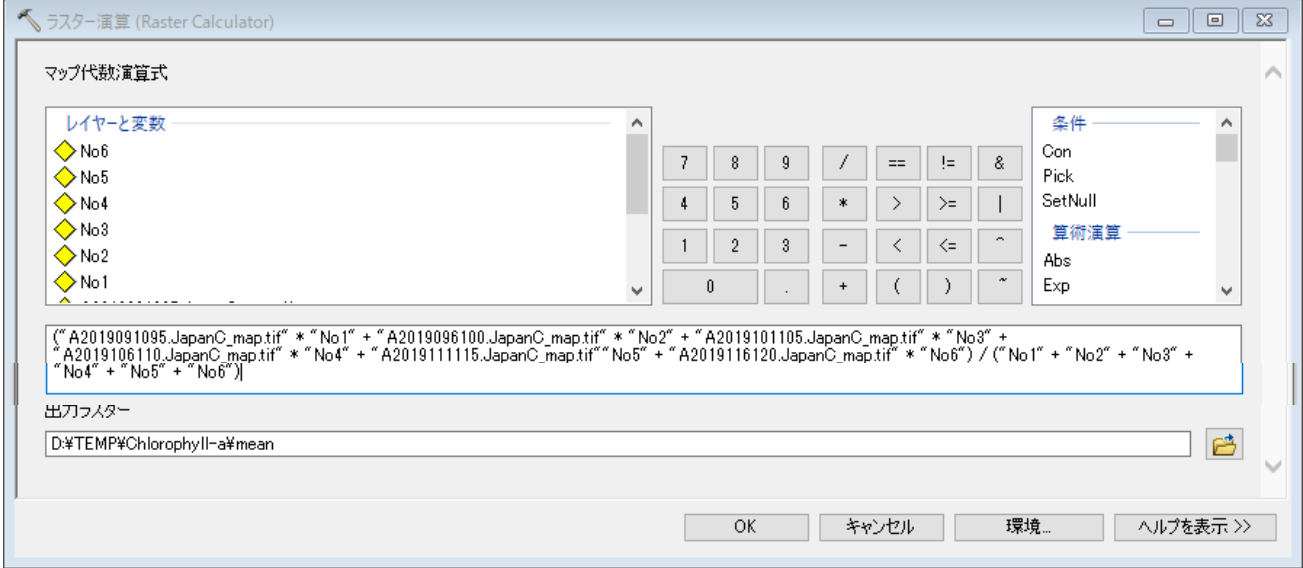

ArcMAP10

計算式は次のとおりである。

```
("A2019091095.JapanC_map.tif" * "No1" + "A2019096100.JapanC_map.tif" * "No2" + 
"A2019101105.JapanC_map.tif" * "No3" + "A2019106110.JapanC_map.tif" * "No4" + 
"A2019111115.JapanC_map.tif" * "No5" + "A2019116120.JapanC_map.tif" * "No6") / ("No1" + "No2" + 
"No3" + "No4" + "No5" + "No6")
```
**→ mean** 平均値のレンジは、0.01 から 64

⑤ 対数表示

次の演算式により、クロロフィル-a の平均値の対数値を求める。これは、0.01mg/m<sup>3</sup> 付近の小さ な変化から、10.0mg/m3付近までの大きな変化までを表現するためである。

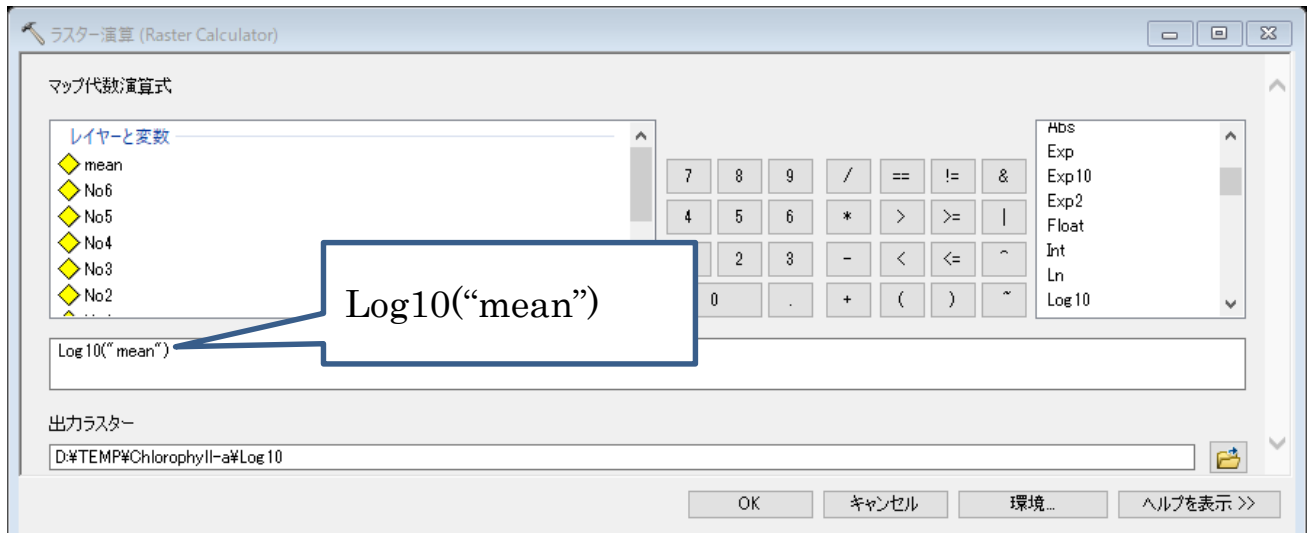

この結果、次のように-2.0 から 1.0 などのように対数値が与えられる。

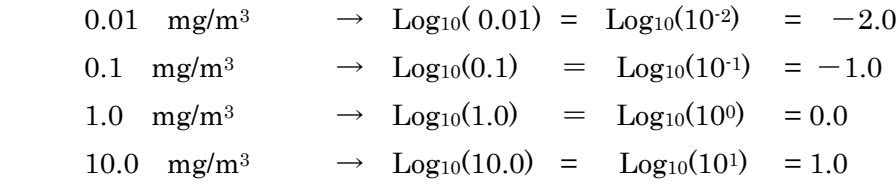

⑥ 対数値のカラー表示

Log10 のレイヤーの「プロパティ」→「シンボル」から、以下の設定を行う。

ア. 「ストレッチ」の「タイプ」を「カスタム」とする。

イ. 「統計情報」から「(下の)カスタム設定から」を選択し、

ウ. 「最小値」を「-2」 ····· 10<sup>2</sup>を意味し、0.01mg/m<sup>3</sup>に相当する。

エ. 「最大値」を「1」 ・・・・・ 101を意味し、10.0mg/m<sup>3</sup> に相当する。

```
オ. 1.799 の「ラベル」を「10」とする。
```

```
カ. -1.99 の「ラベル」を「0.01」とする。
```

```
キ. 「カラーランプ」に赤、緑、青のカラーバーを選択する。
```
ク. 「反転」の☑ボックスを ON とする。

## ArcMAP10

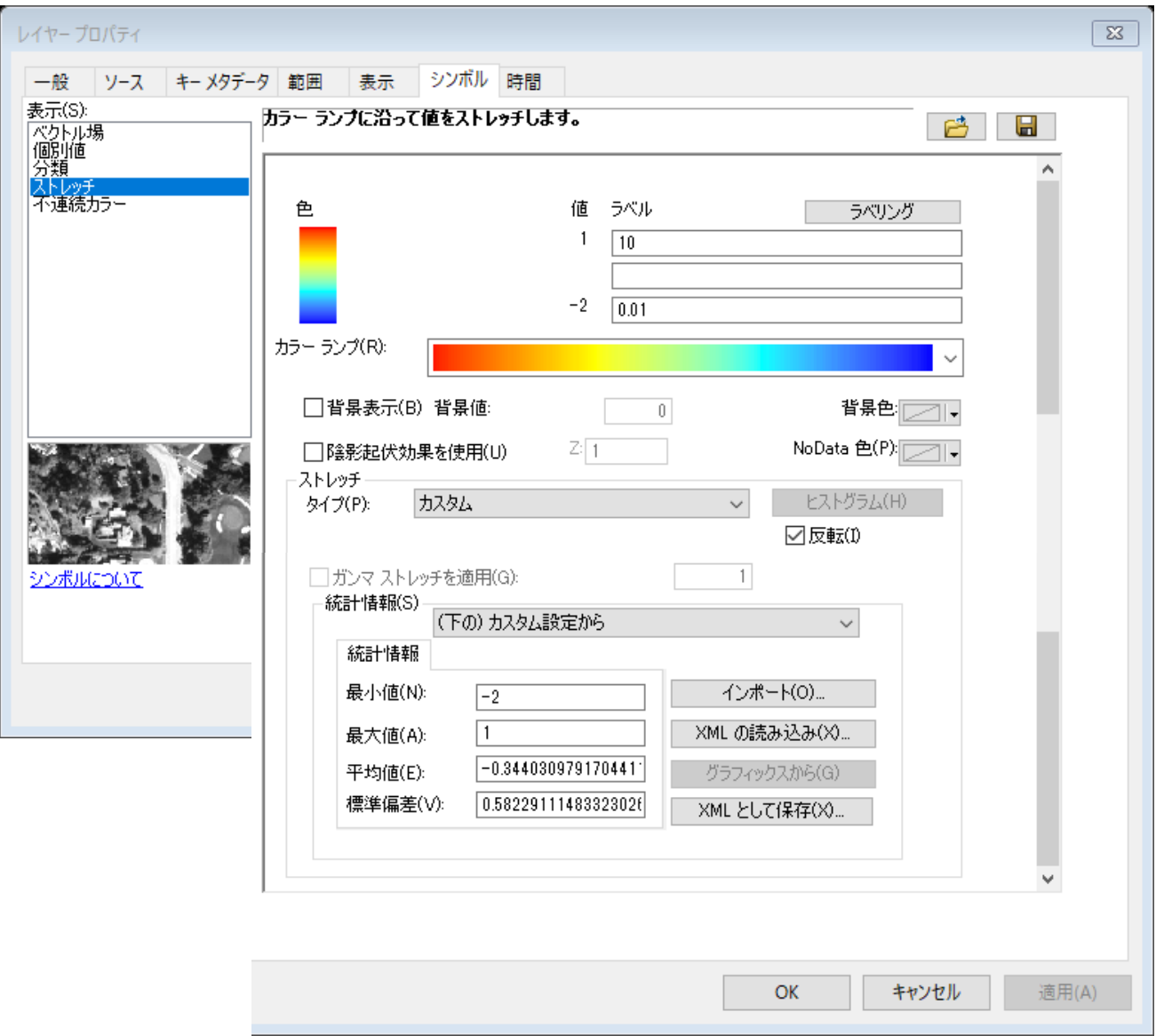

## 課題 クロロフィル-a 分布図 しんしん しんしん しんしん 学籍番号 しんとう 氏名

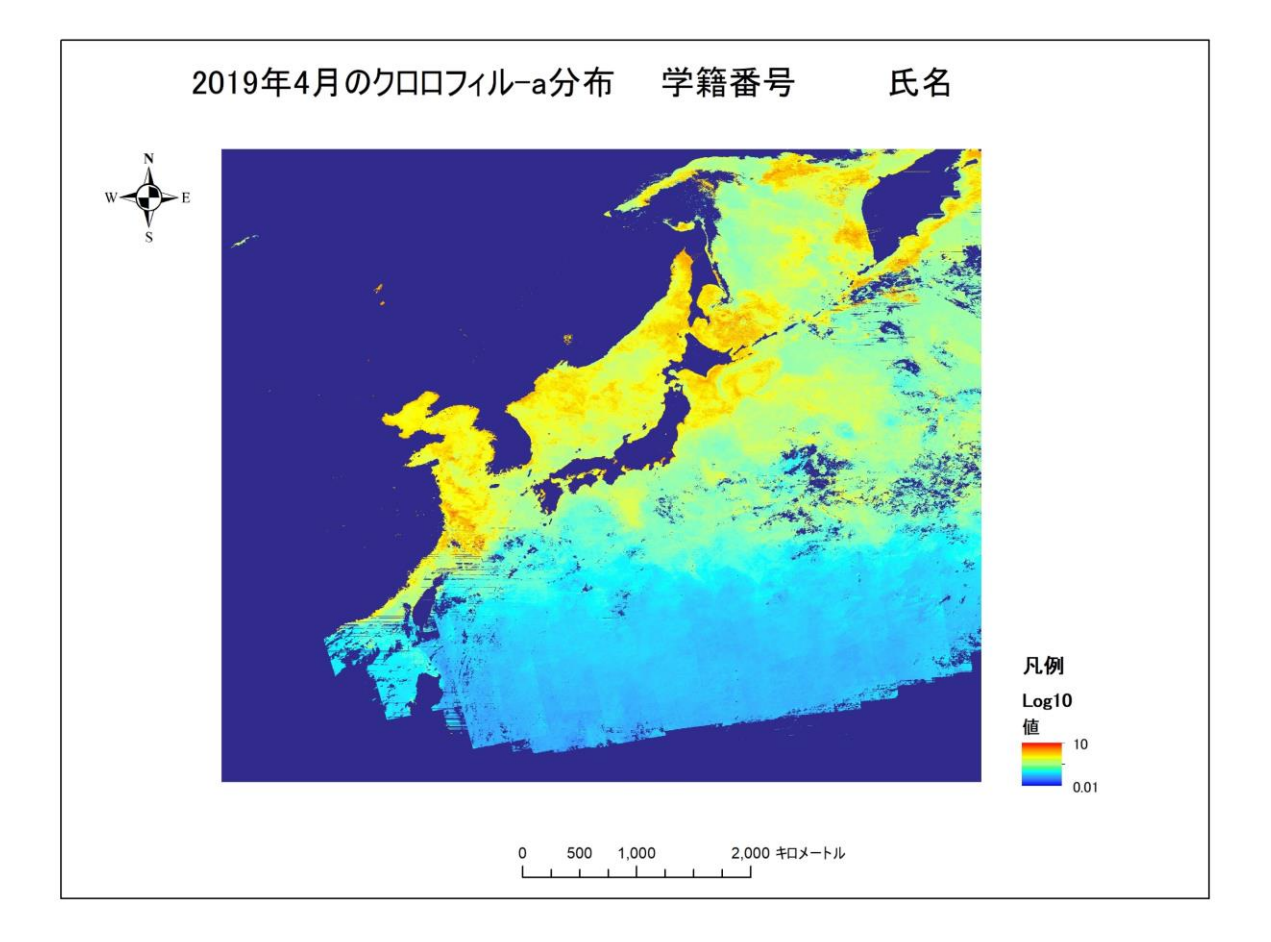

2019 年 4 月のクロロフィル-a 合成画像(mg/m3)

5 日間ごとの合成画像をさらに合成することで、 1 合成画像を作製した。クロロフィル-a 濃度 分布を 2 表示することで、クロロフィル-a 濃度の 3 海域から、濃度の 4 海域 までのクロロフィル-a 分布の表示を可能とした。白色部分は、 1合成によっても除去されなかった 6 の領域である。この画像は、植物プランクトンの春の 6 期の分布図である。

注意:レイアウトモードにおいて、以下の要素を挿入すること。

「タイトル」

「方位記号」

「縮尺」:キロメートル、幅を固定、一単位 1000 ㎞程度

「凡例」:Log10 のカラースケールのみ

マップのエクスポートは、300dpi とすること。

ArcMAP10